# 明細の金額欄に文字を入力したい(撤去、支給品など)場合の対処方法

# 明細の金額欄に文字を入力したい(撤去、支給品など)場合の対処となります。

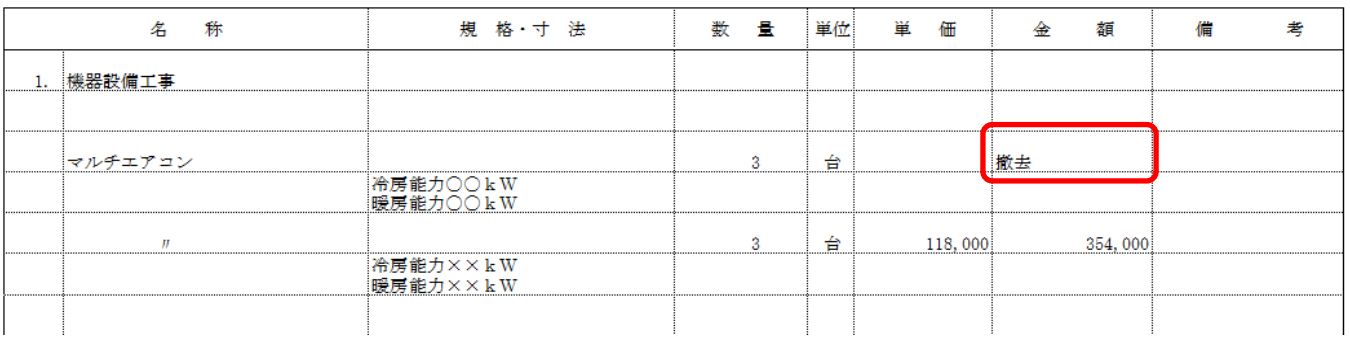

### 1. 物件を開きます。

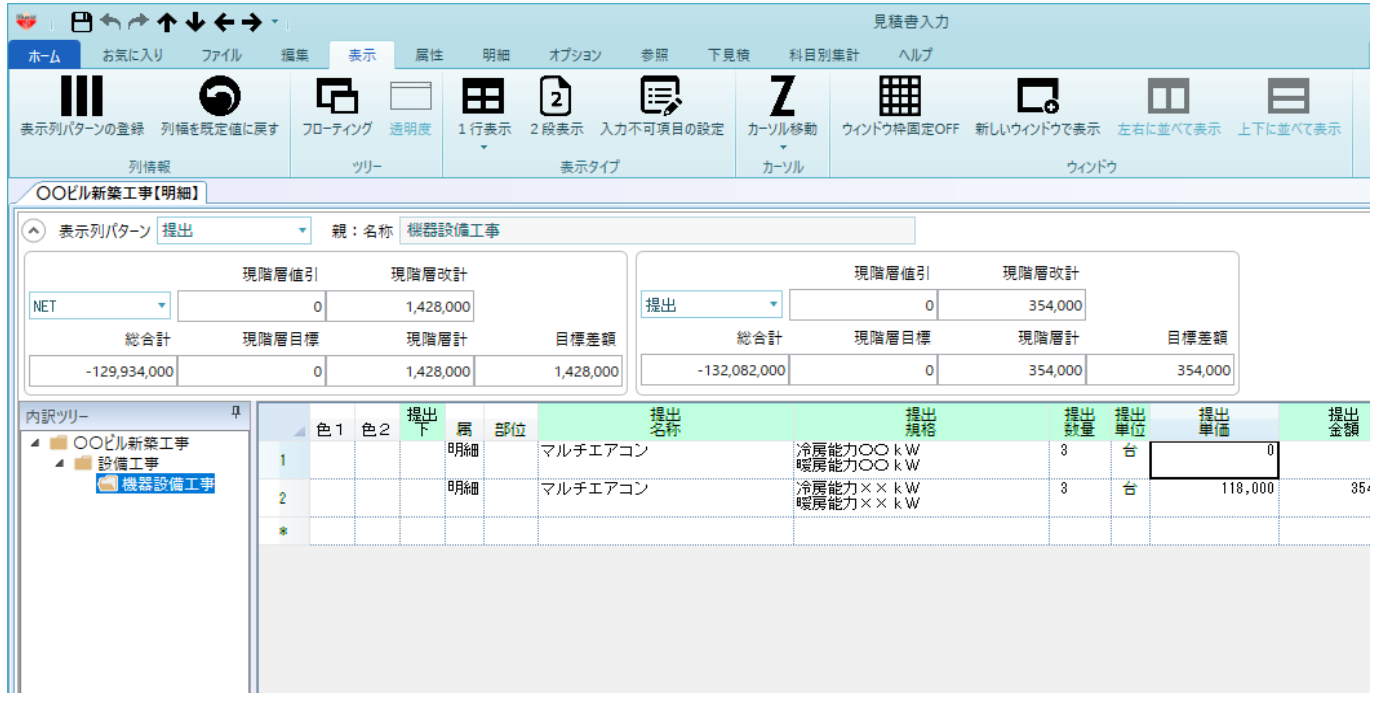

2. 表示タブの表示列パターンの登録をクリックします。

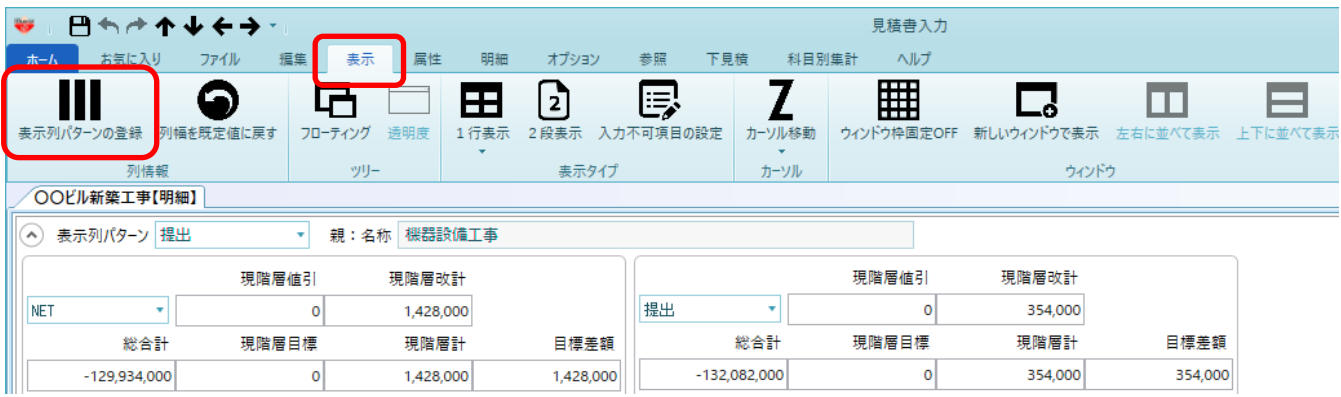

#### 3. 撤去、支給品などの文字を入力する欄を、表示列パターン設定にて表示します。 どの表示列パターンに欄を追加するかを選択します。

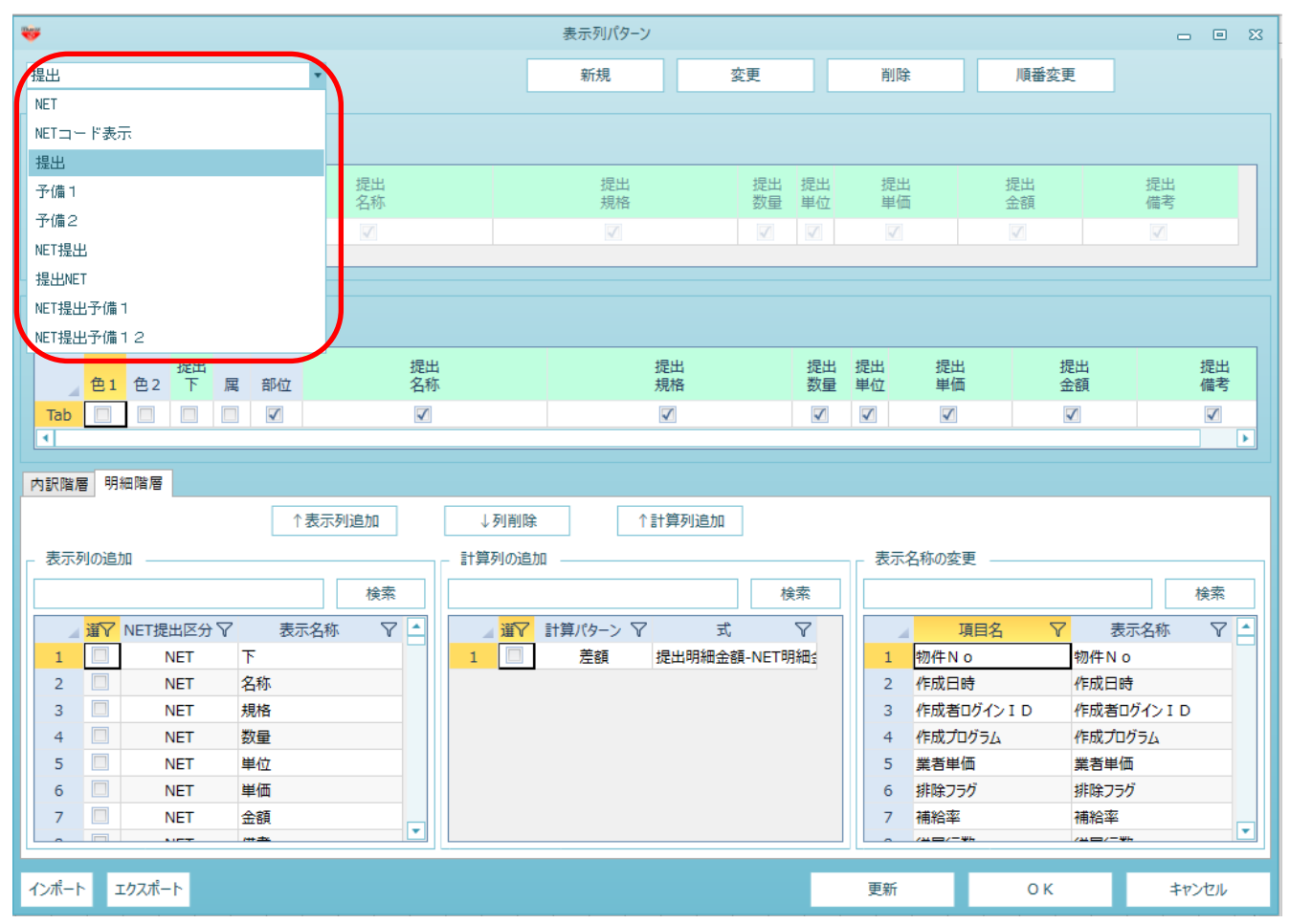

## 4. 明細階層タブをクリックします。

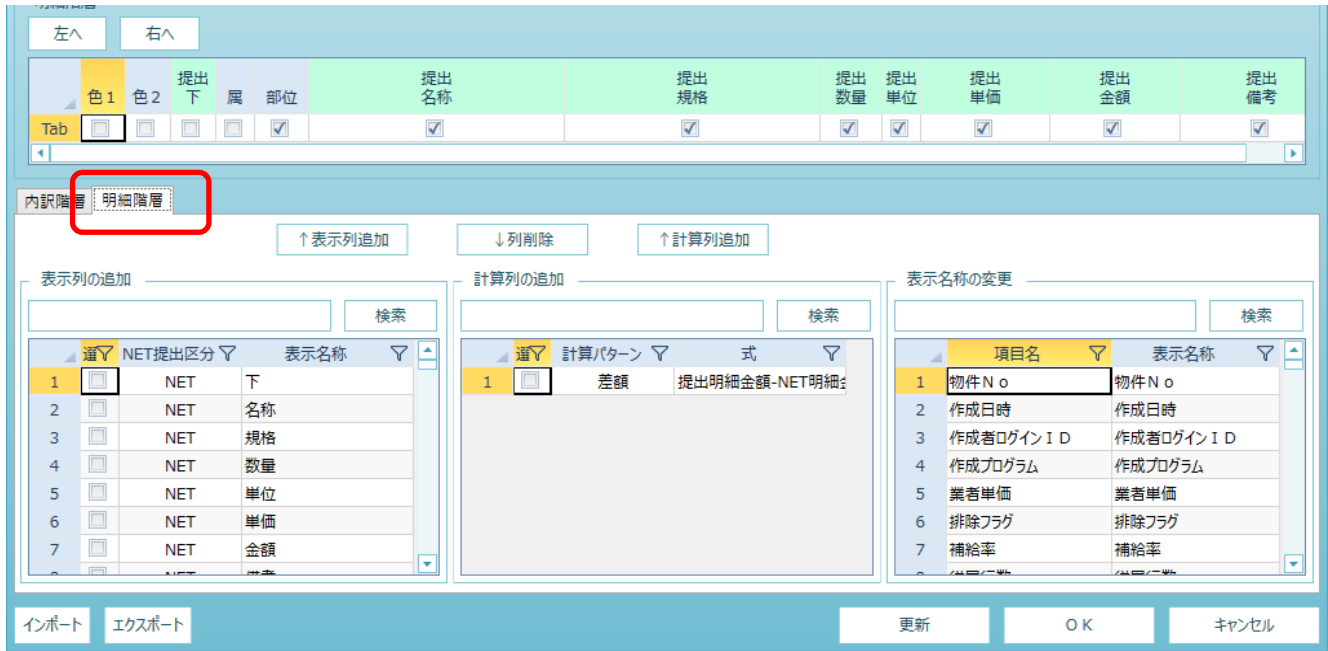

### 5. 金額欄に「金額上」と入力し、検索ボタンをクリックします。

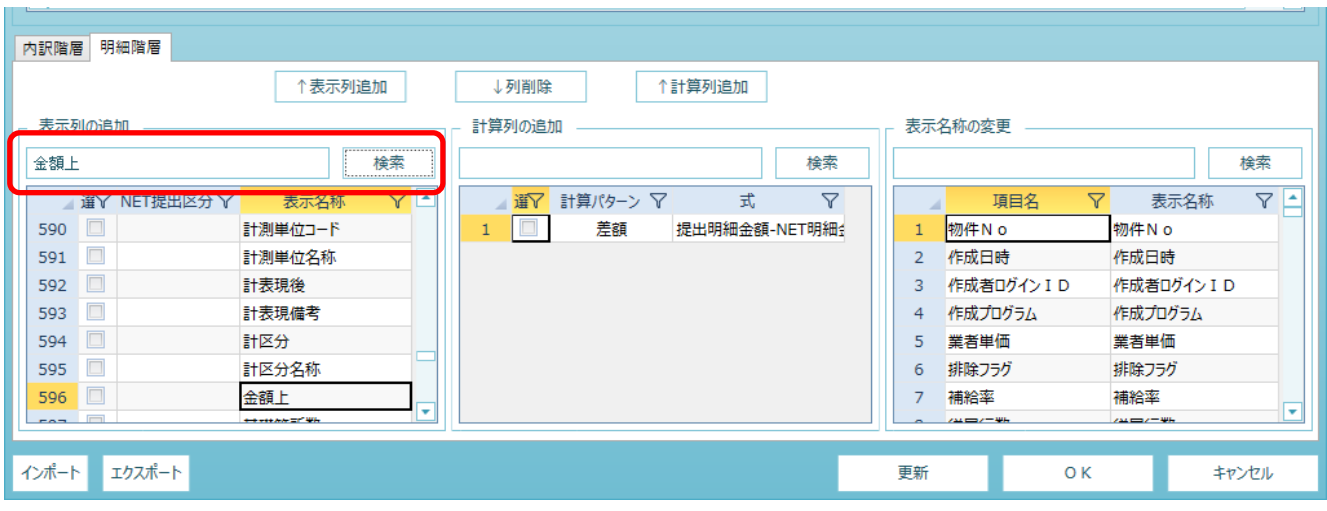

6. 金額上にチェックを付けます。

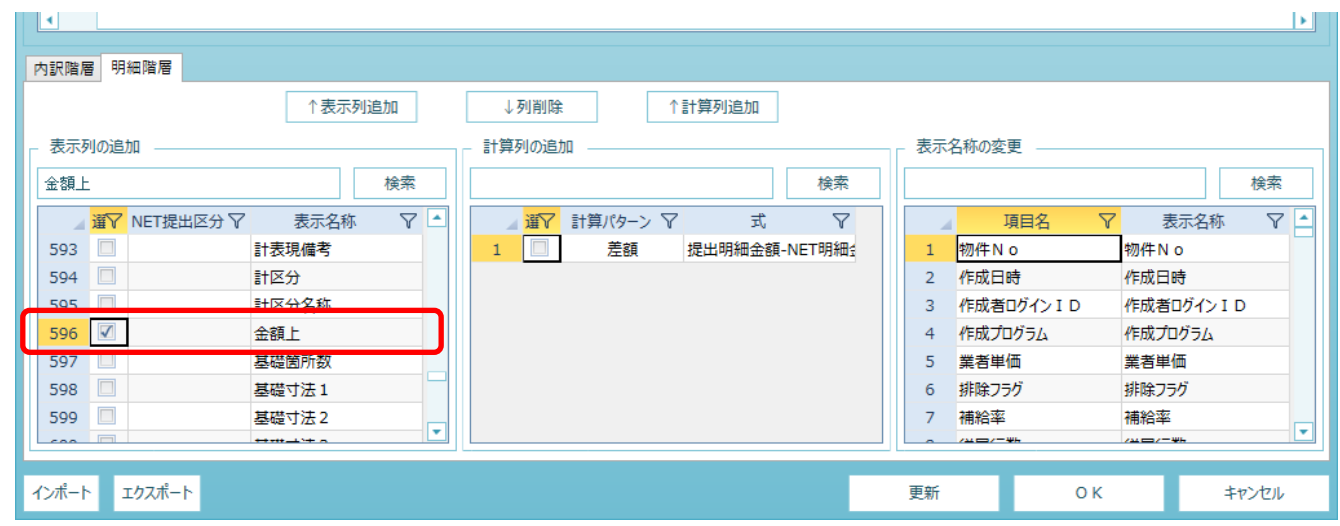

7. どこに表示するかを選択します。 選択している部分のひとつ前に表示されるようになります。 (以下の例の場合、金額と備考の間に、入力欄が追加されます。)

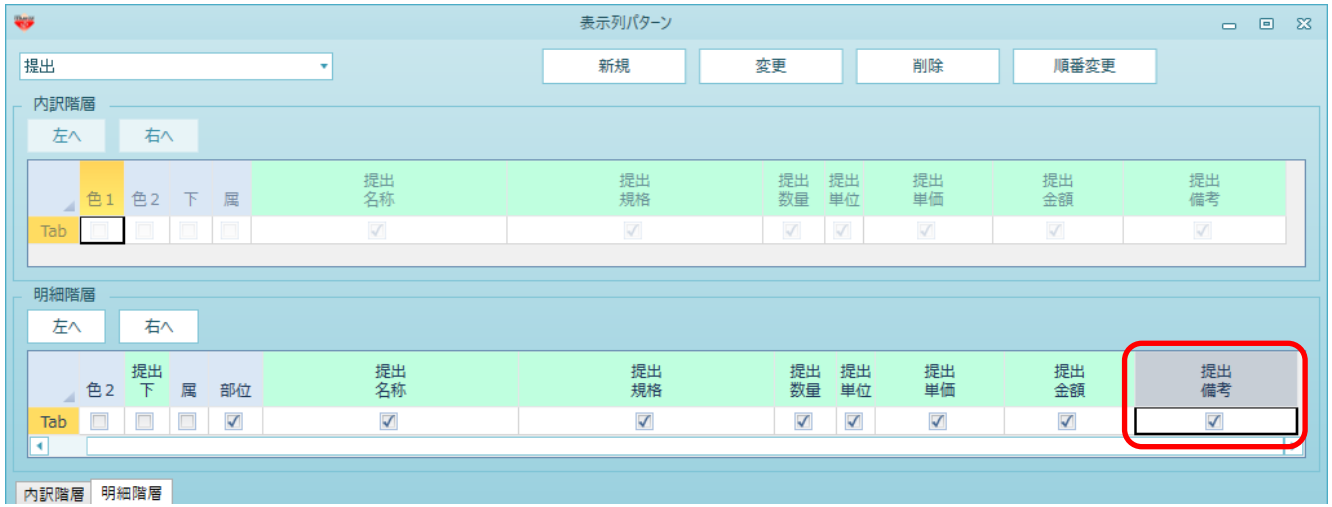

### 8. 表示列追加をクリックします。

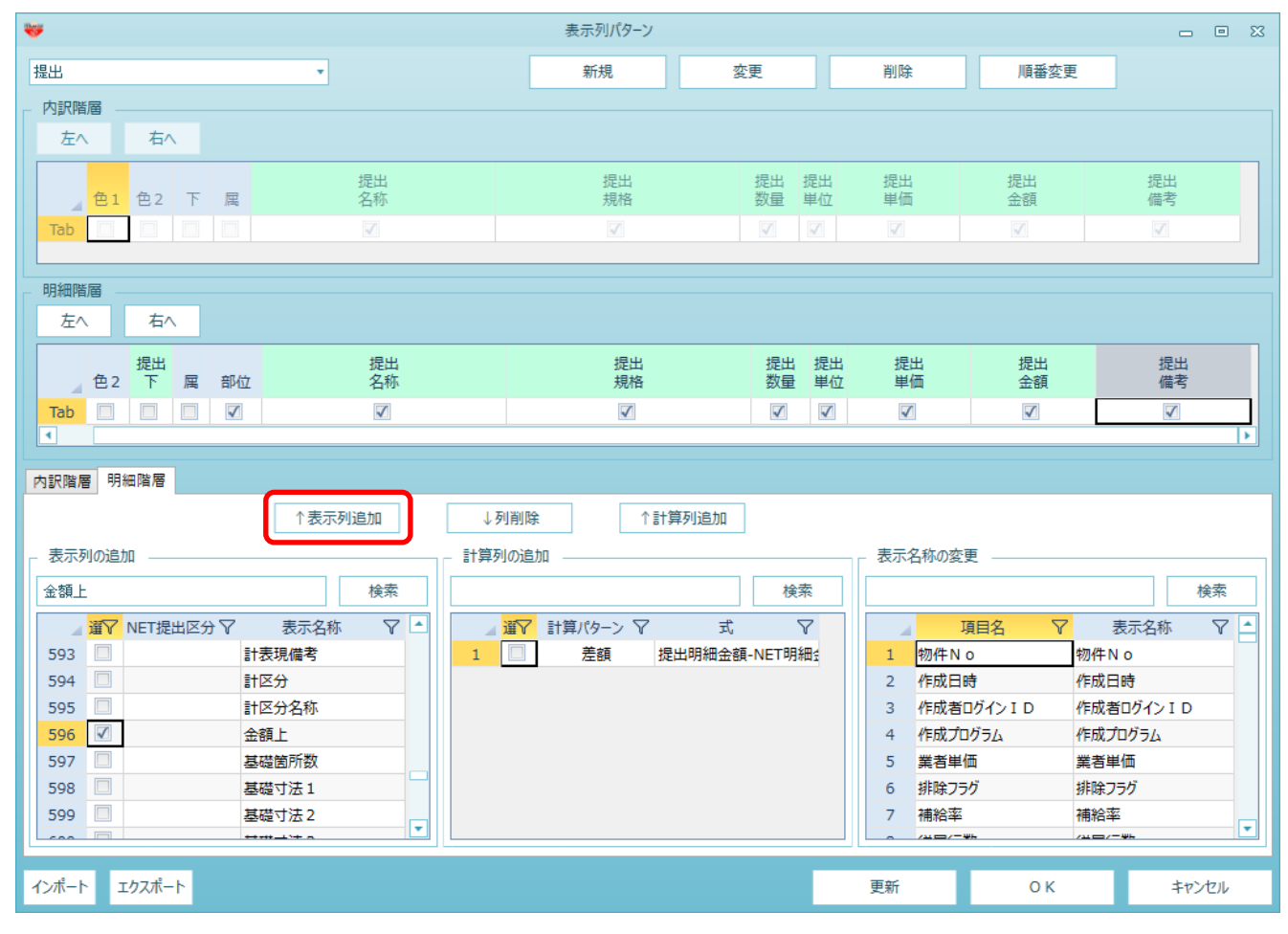

### 表示列が追加されます。

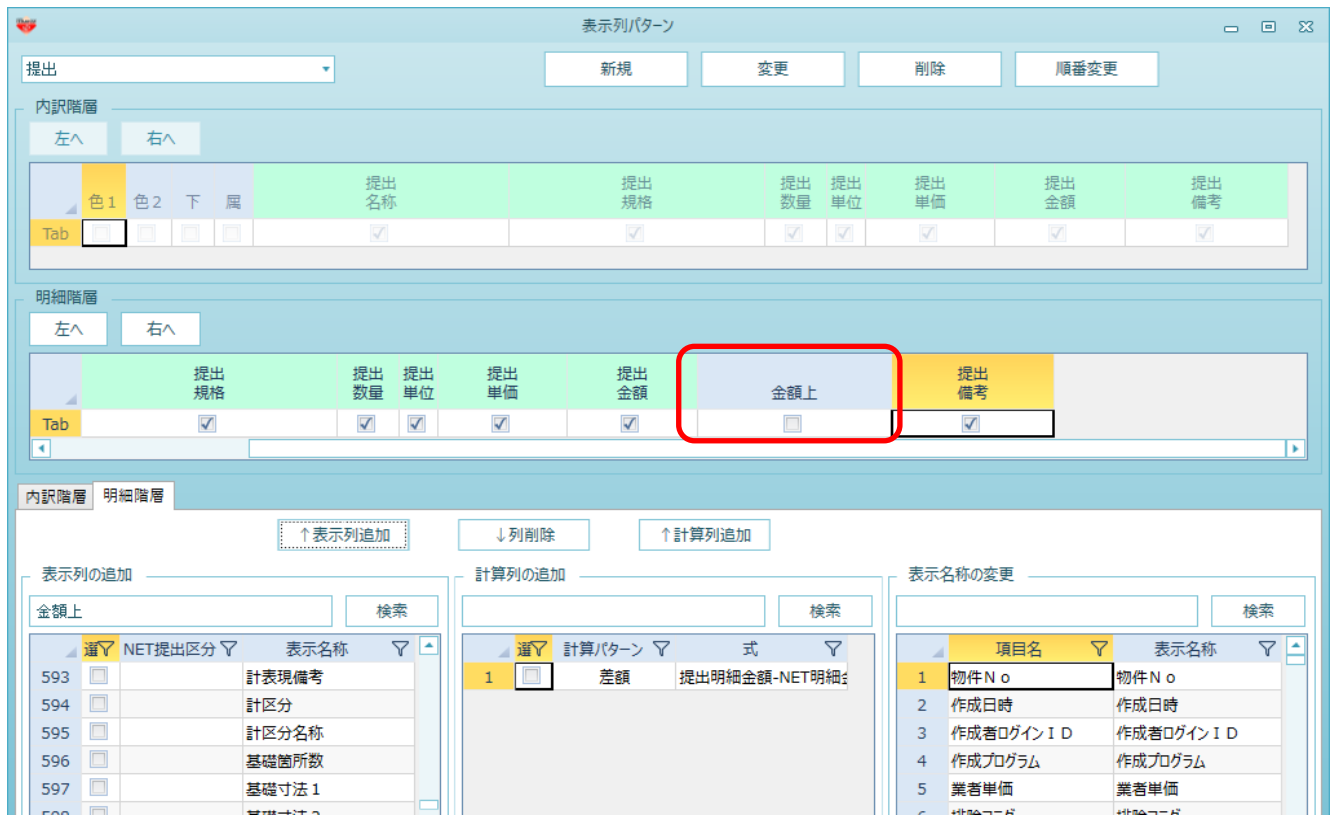

9. OKボタンをクリックして画面を閉じます。

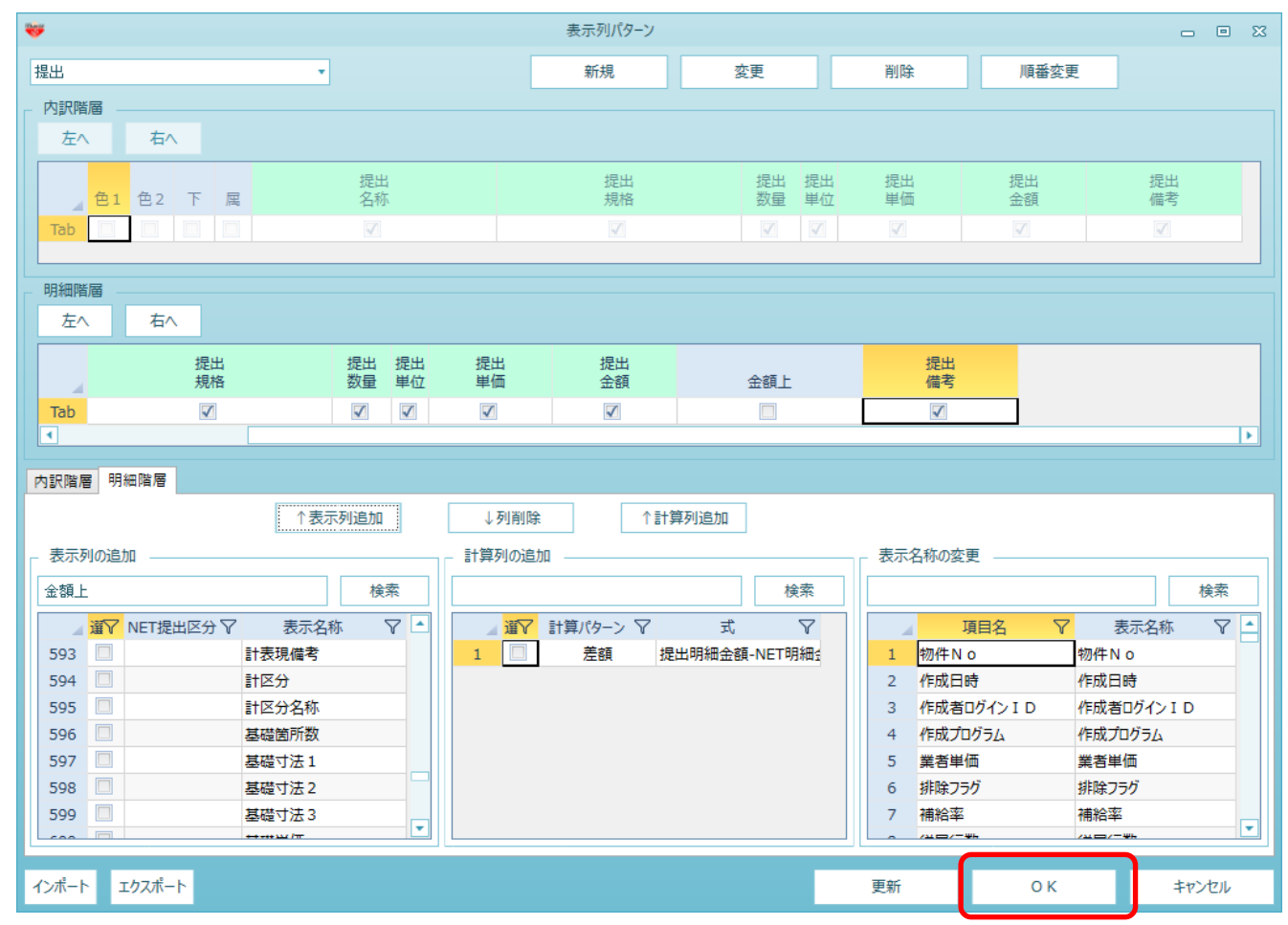

10. 金額上列が追加されますので、文字を入力してください。

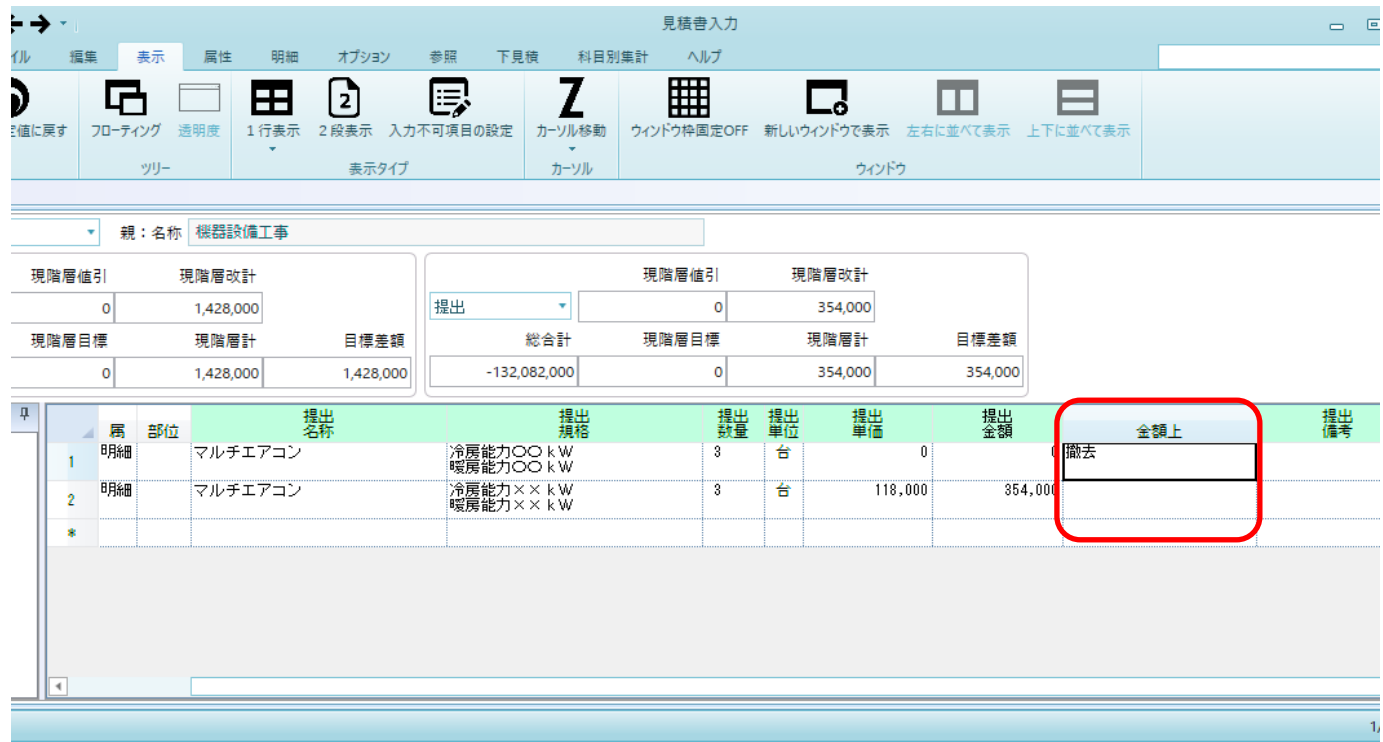

11. 見積書印刷時に金額欄に印字されます。 ※印字されるのは単価が0円の場合のみです。

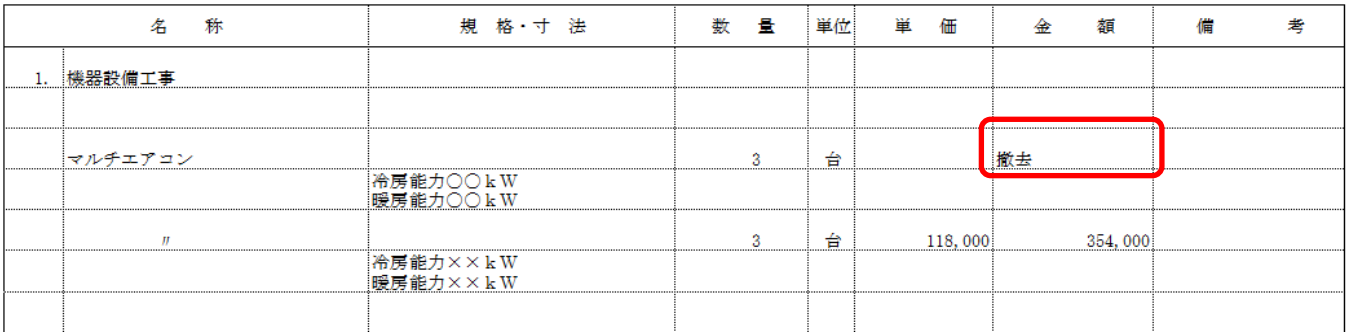

以上で終了です。

上記手順にて解決できない場合には、弊社窓口までお問合せ下さい。